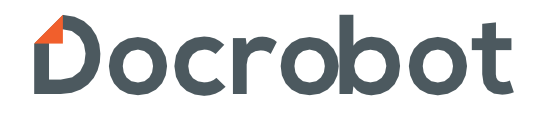

### **ИНСТРУКЦИЯ**

**Формирование документа УПД на вебплатформе DocRobot для компании ООО «Зельгрос»**

2023 | docrobot.ru

# Содержание

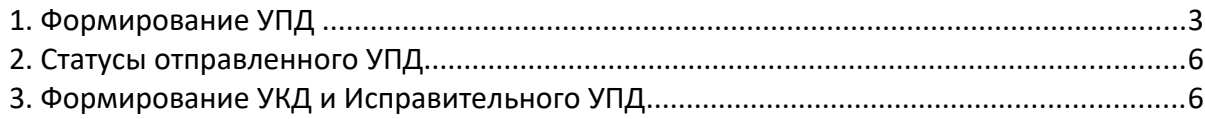

## **1. Формирование УПД**

Выставление электронного УПД будет актуальным до поставки товара в сеть на основании **«Заказа»** (ORDERS) или **«Уведомления о приеме»** (RECADV)). Рассмотрим на примере заказа.

Для этого нужно зайти в папку **«Входящие»**:

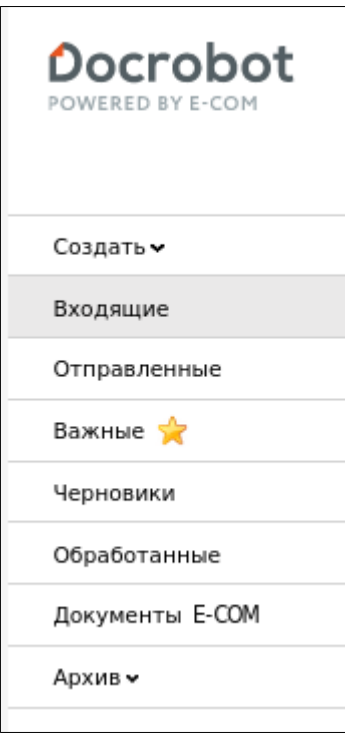

Далее выбрать документ поступивший от торговой сети Зельгрос, воспользовавшись фильтрами и зайти в него:

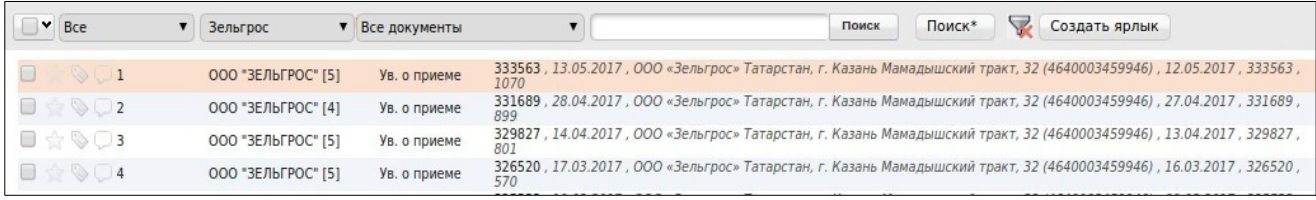

Далее нажать **«Сформировать»** и выбрать **«СЧФ»**:

2023 | docrobot.ru

Далее будет отображаться форма для создания документа, в которой нужно заполнить **все обязательные поля**.

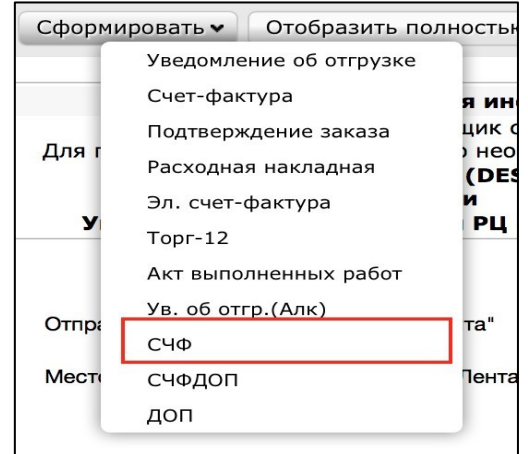

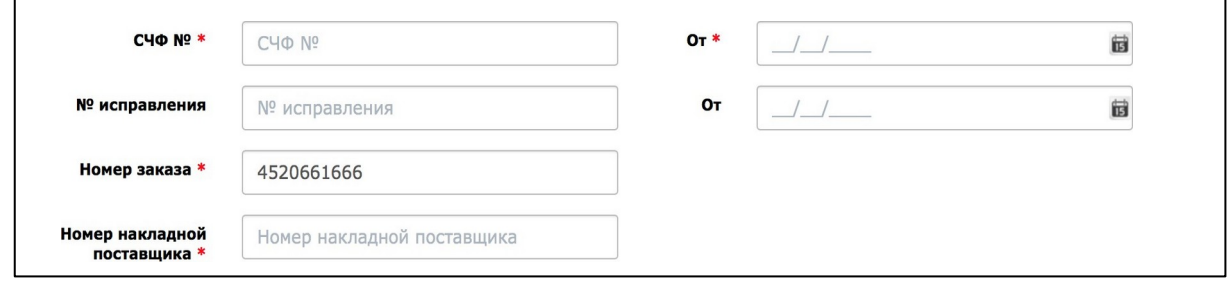

- 1. **СЧФ №** номер УПД
- 2. **Дата УПД —** дата формирования УПД
- 2. **Накладная** номер транспортной накладной
- 3. **Дата ТН —** дата формирования ТН
- 4. **Номер заказа** заполняется автоматически
- 5. **Продавец** заполняется автоматически

6.**Грузоотправитель** (**является обязательным для заполнения**) - склад, с которого отгружают товар. Может быть сам поставщик, склад или логистическая компания, если груз передан ей на хранение. В случае, если отгрузку осуществляет сам поставщик, достаточно нажать «Указать себя»

Выбрать контрагента Указать себя Грузоотправитель

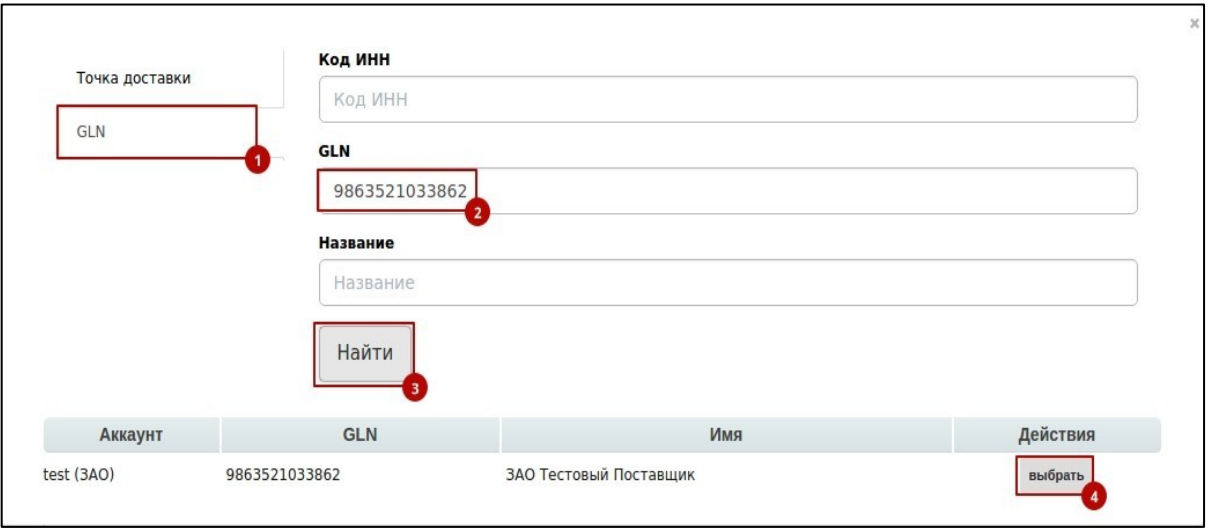

#### Далее нажимаем **«Сохранить» «Наложить подпись»**

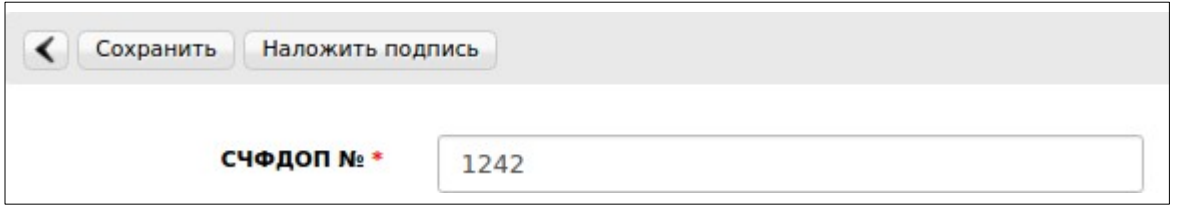

Выбираем действующий сертификат, после нажимаем **«Подписать и отправить»**:

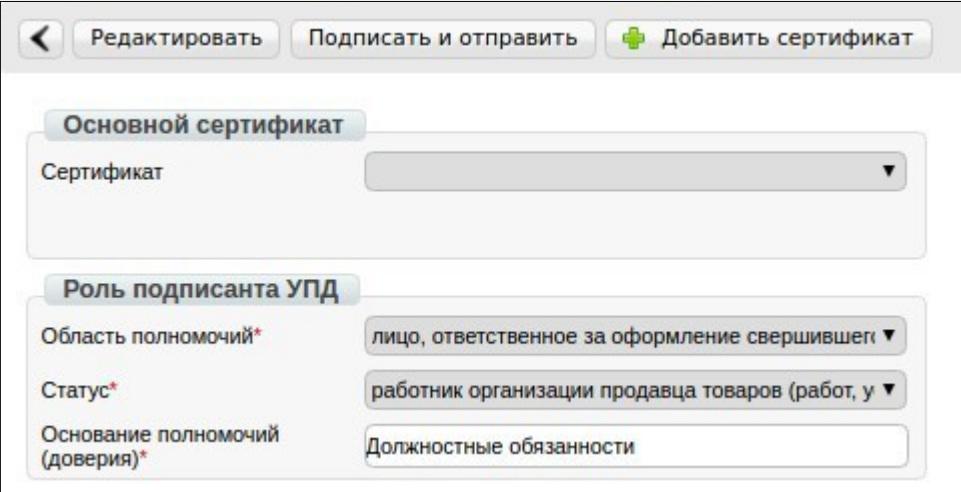

# **2. Статусы отправленного УПД**

После отправки документ перемещается в папку **«Отправленные»** Статусы обработки документа УПД:

• **Ожидается подтверждение ДОЭД** - действий не требуется

• **Требуется подпись извещения** - нужно зайти в документ, выбрать в поле сертификат и нажать "Подтвердить дату поступления УПД.

- • **Ожидается ответ контрагента** действий не требуется
- • **Документооборот завершен** УПД выставлен успешно

• **Необходимо подписать уведомление об уточнении** - текст уточнения можно увидеть зайдя в документ. Далее нужно подписать уведомление об уточнении.

• **Документооборот завершен с уточнением** - требуется формирование нового УПД

### **3. Формирование УКД и Исправительного УПД**

**УКД** - универсальный корректировочный документ, формата корректировочного счета-фактуры.

**Исправленный УПД** (далее ИУПД) - исправленный универсальный передаточный документ, формата УПД и формата представления документа об изменении ошибок в тексте, по цене или ставке товара.

При получении **«Уведомления об уточнении»** от сети, формируется ИУПД. В случае, если были акты разногласий при приемке, то формируется УКД. Для формирования ИУПД нужно зайти в отправленный УПД и нажать **«Исправить УПД»**:

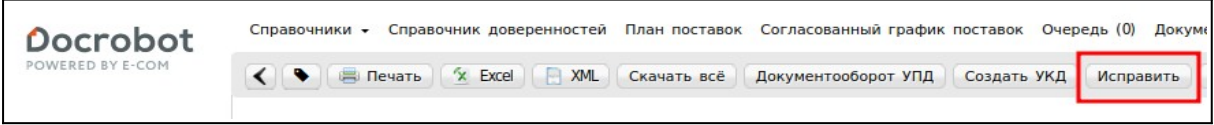

Далее отобразится форма, аналогичная УПД, с добавлением строк исправления, а именно: **номер и дата**. По умолчанию присваивается номер исправления **«001» и текущая дата**:

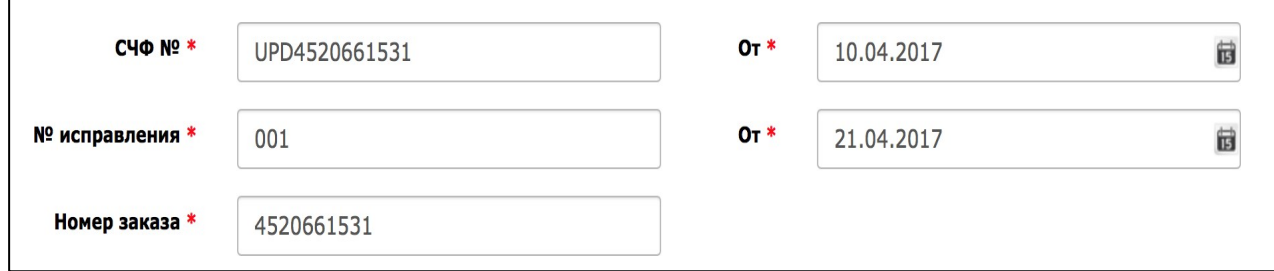

Заполнив все обязательные поля, вносим изменения в соответствующие поля:

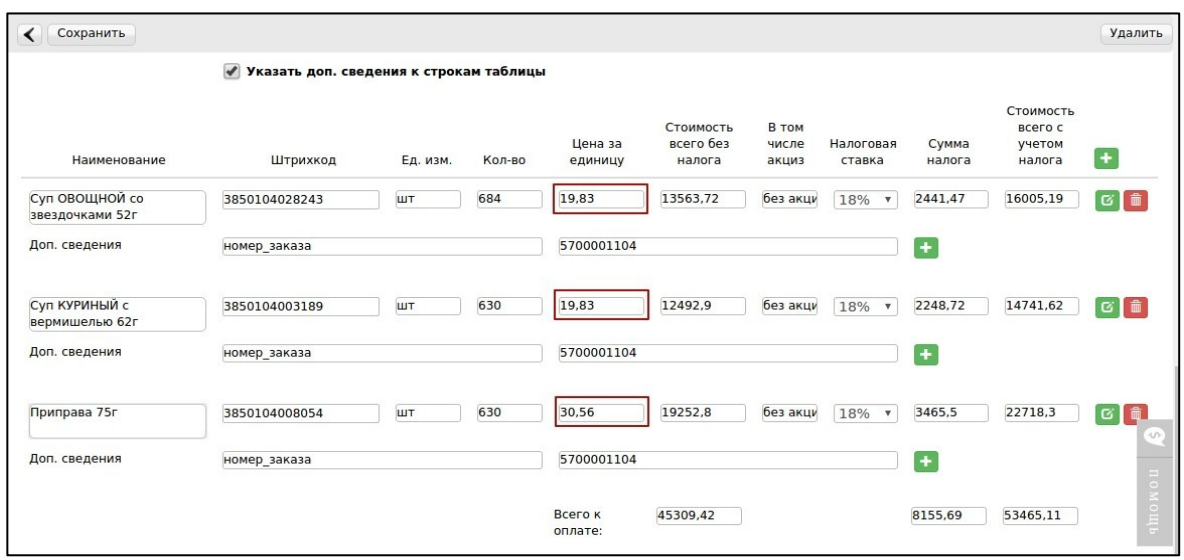

После внесения всей необходимой информации нажимаем **«Сохранить»**, затем **«Наложить подпись»**.

Указываем нужный сертификат(ы), нажимаем **«Подписать и отправить»**.

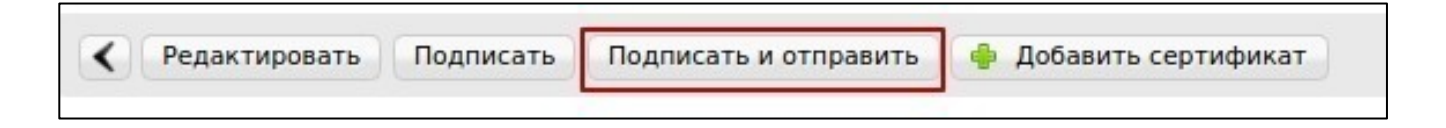

Для формирования УКД, нужно зайти в отправленный УПД/Испр. УПД и нажать **«Создать УКД»**:

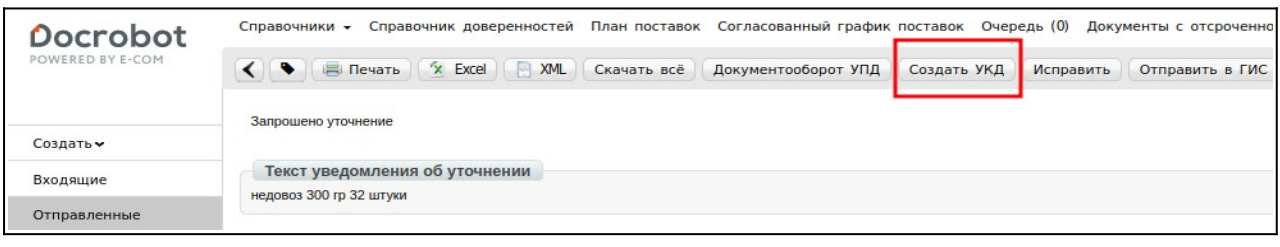

Далее необходимо внести номер и дату УКД:

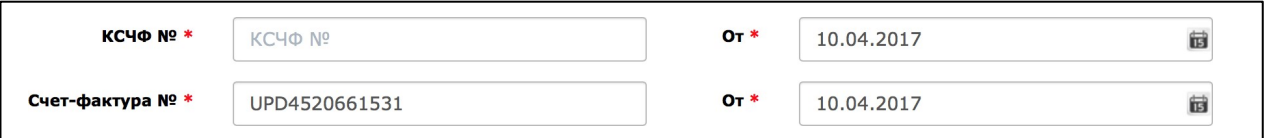

Указываем верное количество:

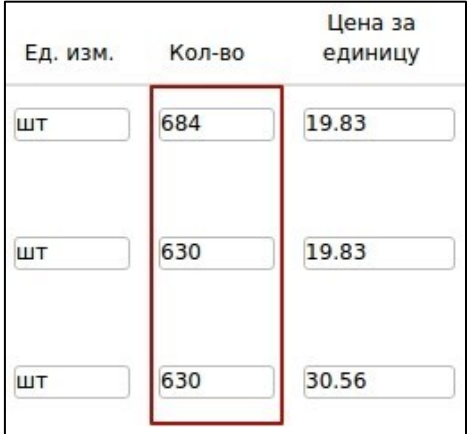

После внесения всей необходимой информации нажимаем **«Сохранить»**, затем **«Наложить подпись»**.

Указываем нужный сертификат(ы), нажимаем **«Подписать и отправить»**.

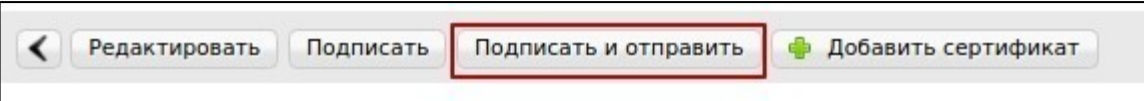

В отправленном УКД отображаются внесенные изменения, относительно ранее отправленного УПД:

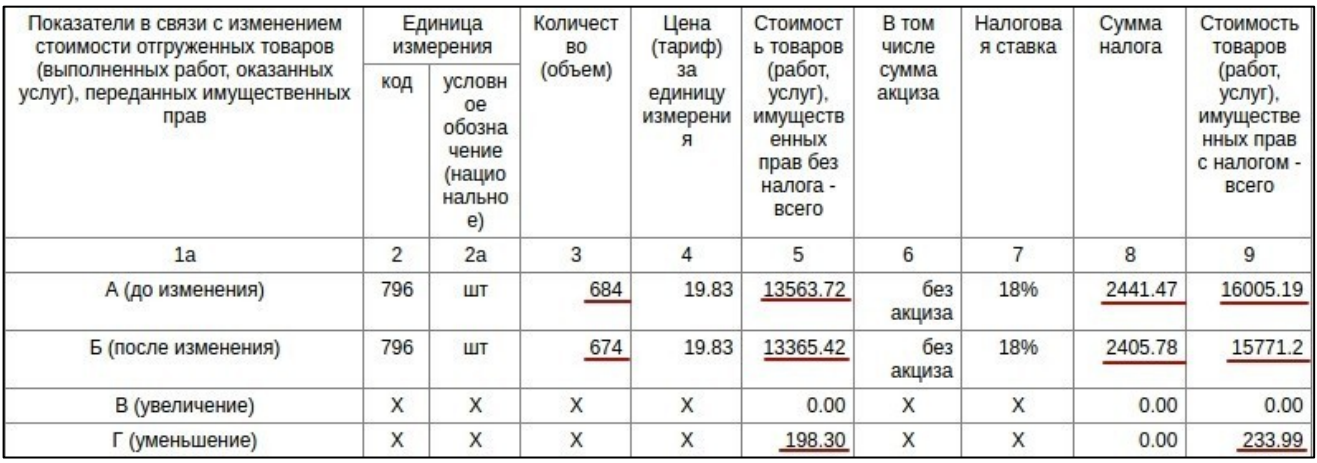

**Статусы отправленного УКД/ИУПД аналогичны обычному УПД.**